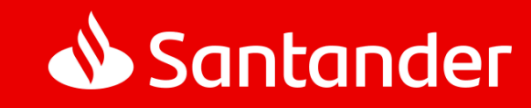

# Acesso ao **PORTAL RH EXTERNO**

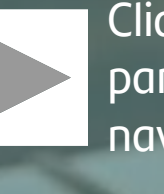

Clique aqui para iniciar a navegação

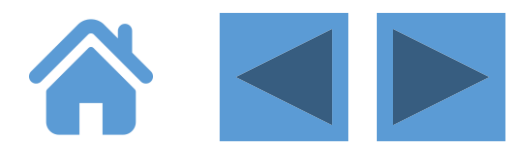

Acesse **https://www.santanderportalrh.com.br/santanderexterno** para ter acesso ao Portal RH Externo:

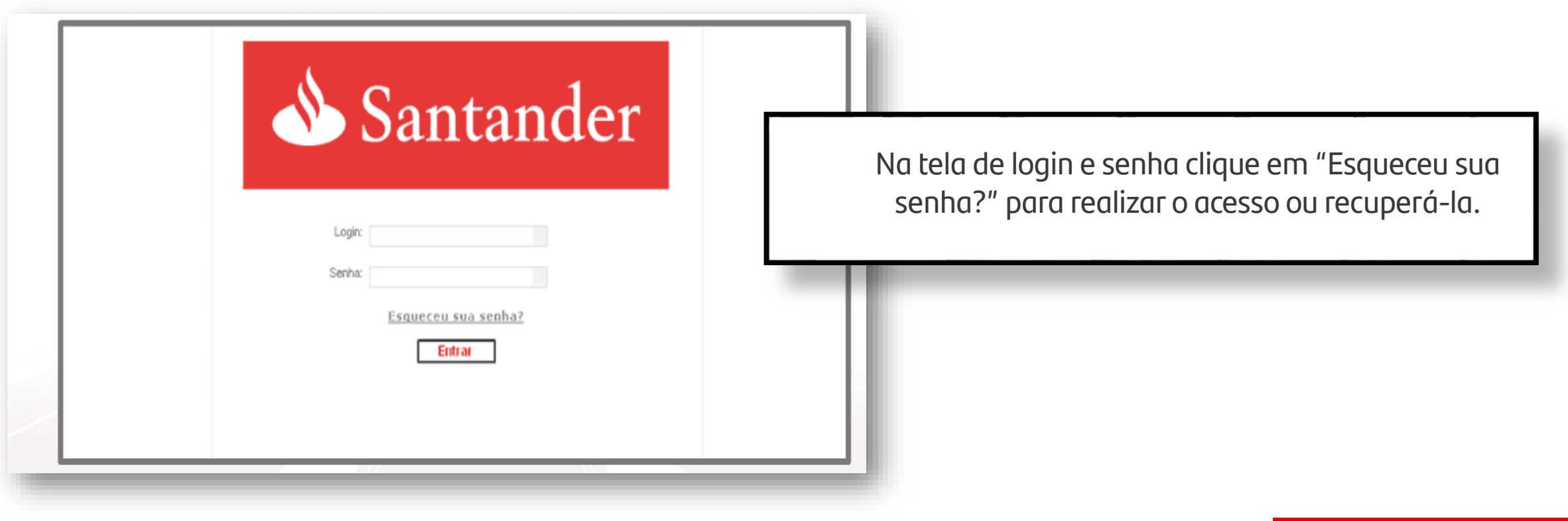

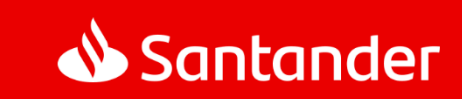

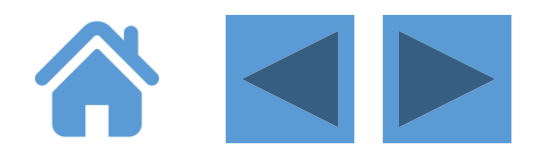

Caso visualize a mensagem "Usuário não autenticado", limpe os históricos da internet em fermentas > Excluir históricos de navegação.

Após executar este procedimento, feche todas as janelas de Internet Explorer, e acesse o Portal RH Externo novamente.

 $\sqrt{\phantom{a}}$  Caso seja o seu primeiro acesso, é importante confirmar o email pessoal cadastrado, e se necessário atualizá-lo. Para isso, ligue para **(11) 3012-3456, opções 2 > 4 > 3**. Somente com o e-mail pessoal você terá acesso ao dados para realizar o *login* no Portal RH externo.

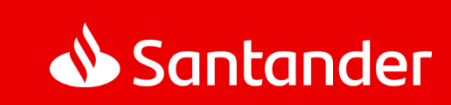

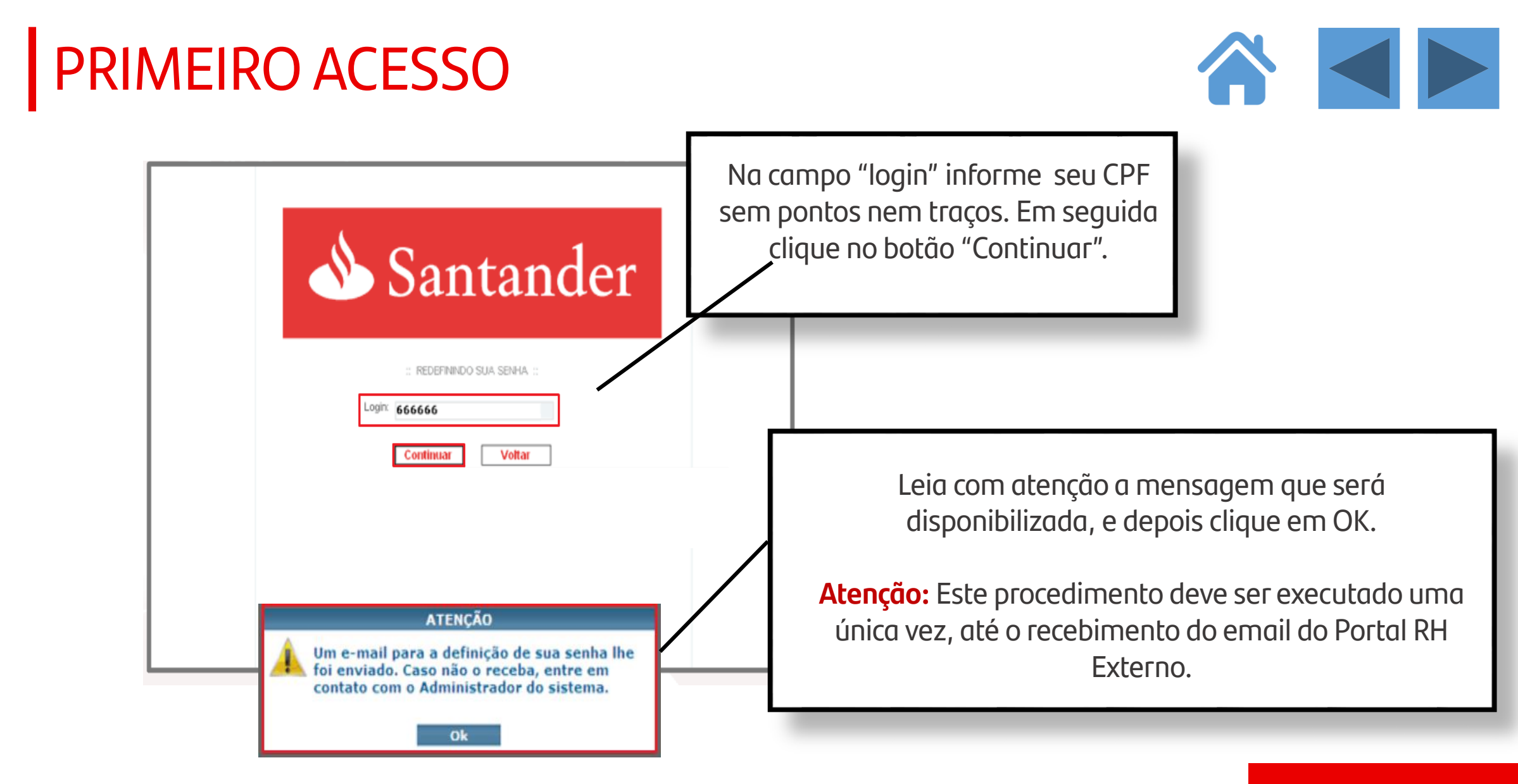

![](_page_3_Picture_1.jpeg)

![](_page_4_Picture_1.jpeg)

![](_page_4_Picture_17.jpeg)

![](_page_5_Picture_13.jpeg)

![](_page_5_Picture_1.jpeg)

![](_page_6_Picture_1.jpeg)

Para cadastrar uma nova senha, ela precisa ter:

- no mínimo 8 e no máximo 12 caracteres;
- $\bullet$  1 número;
- · 1 letra maiúscula, e
- · 1 letra minúscula.

Veja o exemplo: Numero01. Após inserir a mesma senha duas vezes para sua confirmação, clique no botão OK.

#### **DICAS DE SENHA:**

Os requisitos básicos estão no quadro ao lado. Quando todos eles forem cumpridos, a senha ficará **VERDE**, indicando que é uma senha segura.

![](_page_6_Picture_10.jpeg)

### ATIVE POP-UPS NO NAVEGADOR

![](_page_7_Picture_1.jpeg)

1 Não seguro | srvwkdhvwbr03/santanderexternoajustado/homepages/pgFunc.aspx

![](_page_7_Picture_3.jpeg)

![](_page_7_Picture_4.jpeg)

# MENU SUPERIOR

![](_page_8_Picture_1.jpeg)

![](_page_8_Picture_2.jpeg)

# DADOS PESSOAIS

![](_page_9_Picture_1.jpeg)

**①** Não seguro | srvwkdhvwbr03/santanderexternoajustado/homepages/pgFunc.aspx

![](_page_9_Picture_3.jpeg)

No lado esquerdo da tela, encontra-se o box que contém os seus dados pessoais. Nele estão:

> **Foto; Nome; Matrícula e, Data limite para as suas férias.**

Neste box você pode ou não incluir foto, e depois editá-la, sempre que precisar.

![](_page_9_Picture_7.jpeg)

### DIVERSAS FUNCIONALIDADES

![](_page_10_Picture_1.jpeg)

![](_page_10_Picture_2.jpeg)

![](_page_10_Picture_3.jpeg)

![](_page_11_Picture_0.jpeg)

![](_page_11_Picture_1.jpeg)

![](_page_11_Picture_2.jpeg)

**Dica 1:** Para gerar informações tais como declarações, demonstrativos de pagamento, informes de rendimentos, verifique a versão do programa Adobe Acrobat DC PDF instalada em seu computador. A versão mínima para realizar extração é a11. Para atualizar ou instalar o aplicativo acesse o link abaixo:

**http://www.adobe.com/products/reader.html** 

**Dica 2:** Caso apresente mensagem "Usuário não autenticado" para regularizar: limpe os históricos da internet / ferramentas / excluir históricos de navegação, feche todas as janelas e acesse novamente.

![](_page_11_Picture_6.jpeg)

#### TELEFONES DE CONTATO

![](_page_12_Picture_1.jpeg)

**Se precisar de ajuda:**

**COLABORADORES ATIVOS:** (11) 3012-3456 – OPÇÃO: 2 > 4 > 3

**EX-COLABORADORES/APOSENTADOS:** (11) 3012-2881 (10h00 às 16h00)

![](_page_12_Picture_5.jpeg)

![](_page_13_Picture_0.jpeg)

![](_page_13_Picture_1.jpeg)